# ELSNK

# Contractor User Guide

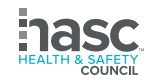

08.22.22 01

#### **LINK™ Accounts**

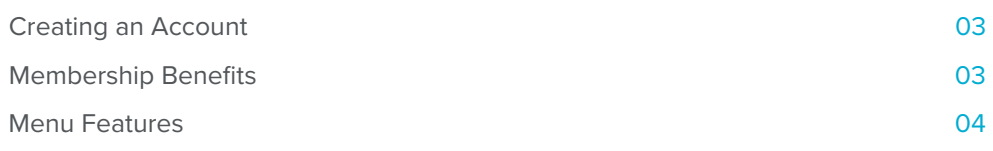

#### **Administrator Functions**

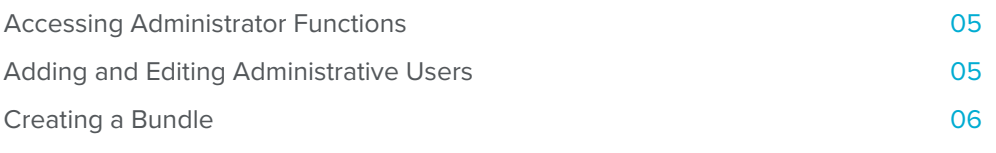

#### **Rosters**

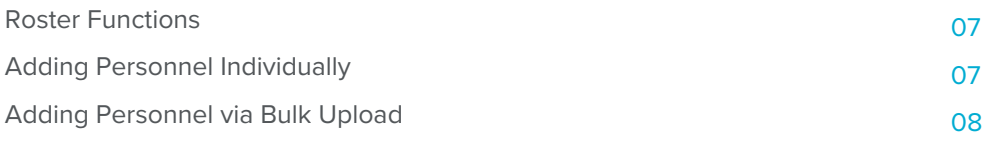

### **Third-Party Certifications**

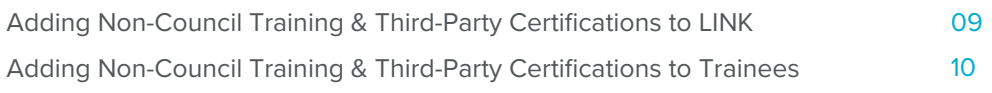

#### **Registration**

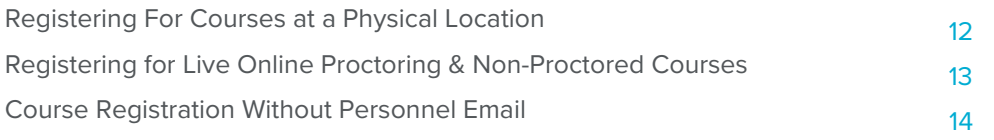

#### **Reports**

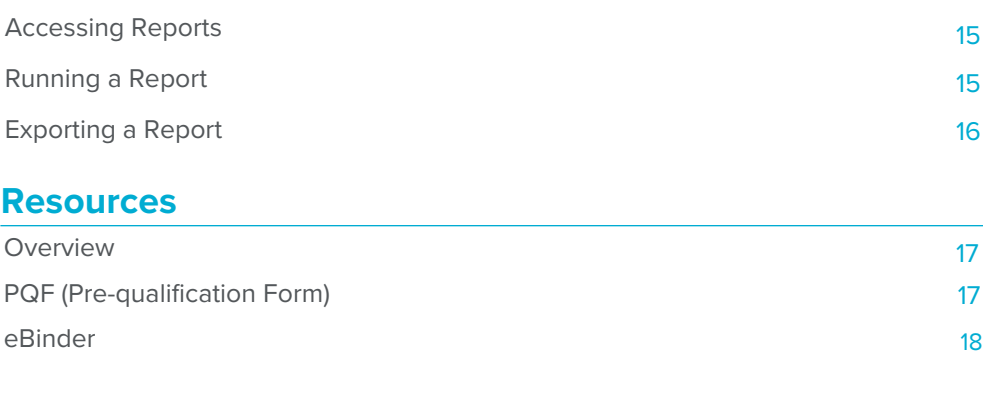

### **LINKmobile**

HASC's new innovative app! 19

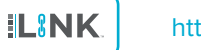

# **LINK™ ACCOUNTS**

#### **Creating an Account 1**

Your company must have an account with HASC to register for training.

If you do not already have a **LINK<sup>™</sup>** account, click on the buttons below.

https://portal.hasc.com/App/Forms/Membership **Member Account** 

https://portal.hasc.com/app/forms/signup **Non-Member Account** 

#### **Membership Benefits 2**

- Reduced training costs for HASC courses online and at all HASC locations
- Enhanced LINK<sup>™</sup> functionality including the ability to upload and track other records and training reports
- COVID Compliance Solution

# **ILINK**

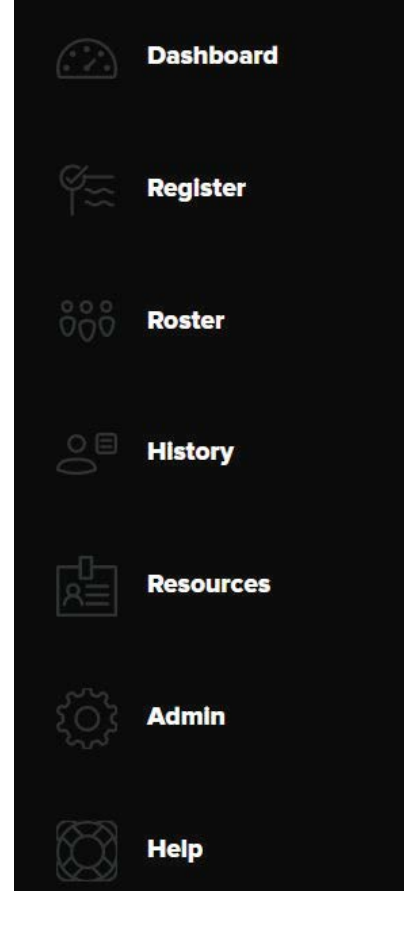

**ILINK** 

**Dashboard:** View at a glance of personnel receiving training, clinic services, expirations and upcoming HASC news

Register: Register personnel for training and clinic services

**Roster:** View the company's current roster, edit personnel, track COVID Compliance, and run site-compliant reports

**History:** Run training and clinic history reports as well and company specific training reports

**Resources:** View and submit a standardized pre-qualification form that allows contractors to clearly communicate their qualifications to potential hiring companies. Access eBinder, a digital document repository for hiring companies to share important company information with their contractors.

Admin: Manage the company's LINK™ users, create training and clinic bundles for commonly used courses and services, add new training locations, and add new training proctors

Help: View LINK<sup>™</sup> quick start guides and videos, as well as FAQs

# **ADMIN FUNCTIONS**

#### **1 Accessing Administrator Functions**

Company approved Administrators will have access to edit LINK<sup>™</sup> user's permissions within the Admin tab in LINK<sup>™</sup>. Every employee who has a LINK<sup>™</sup> account will be shown in this tab.

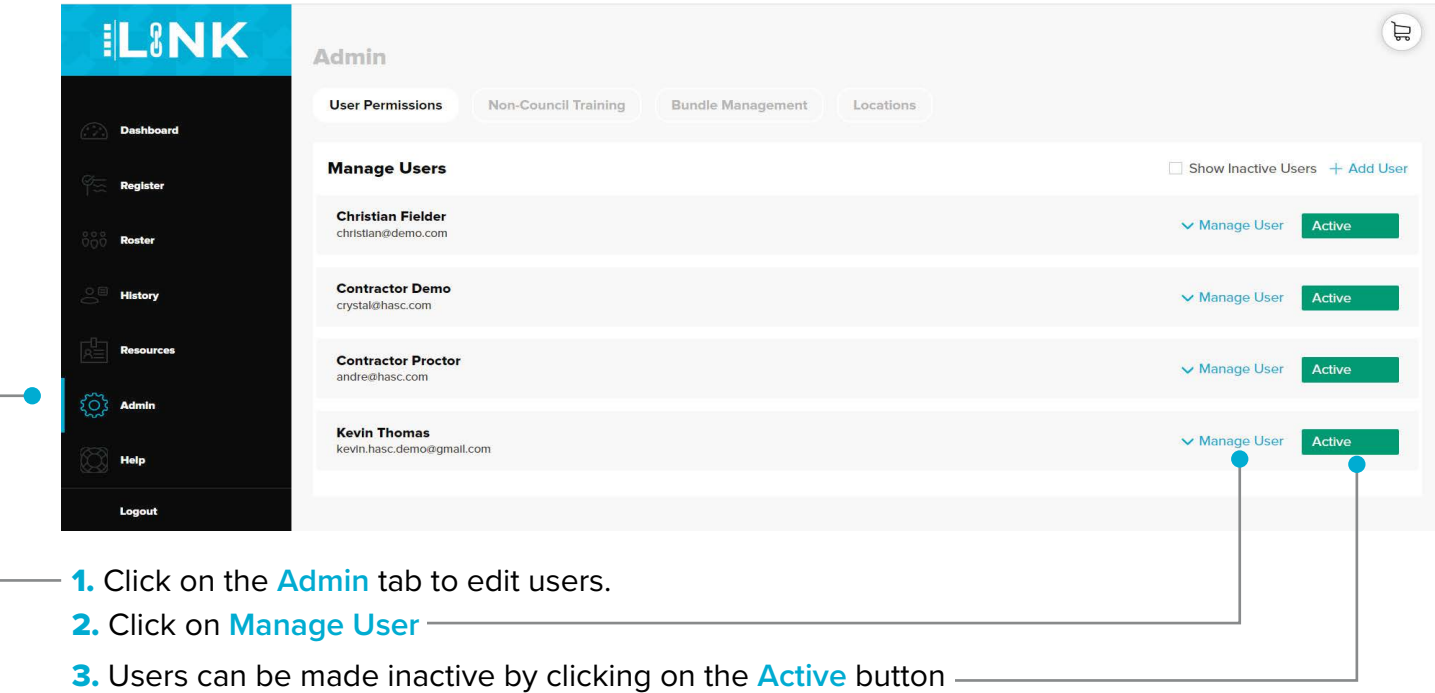

## **2 Adding and Editing LINK™ Users**

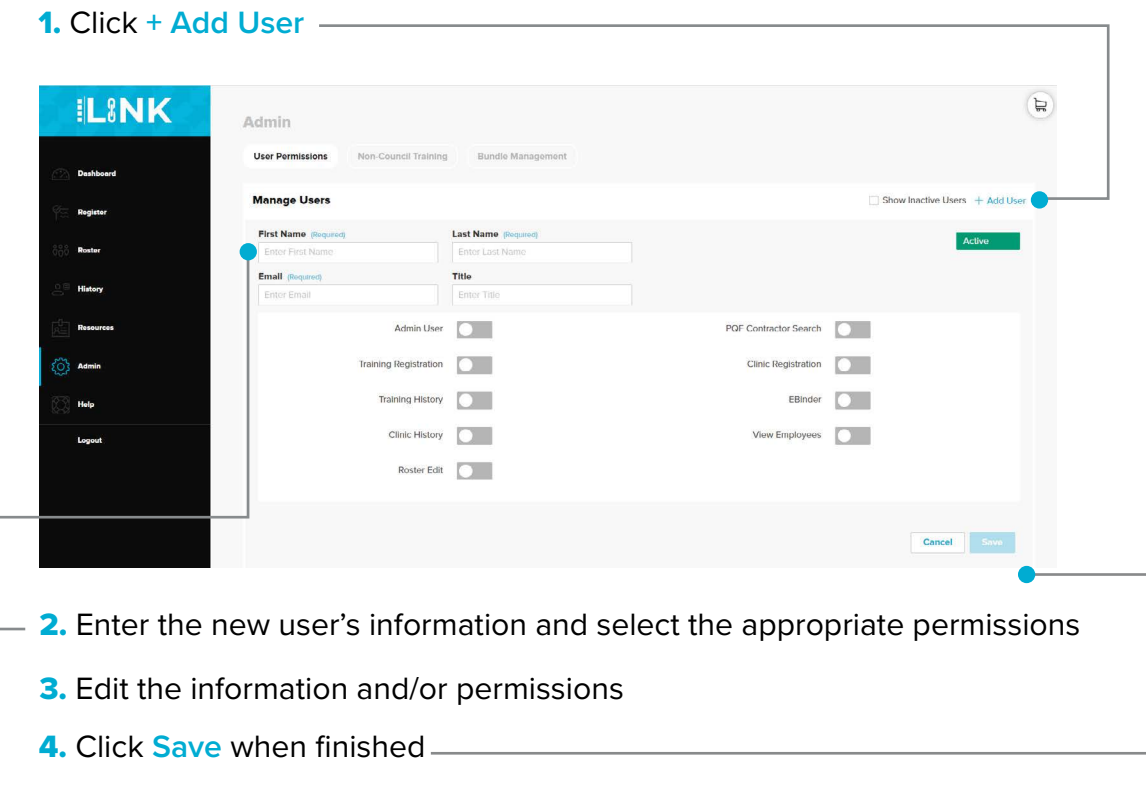

1. To create a bundle of commonly used courses and/or clinic services, click on the Admin tab in the menu

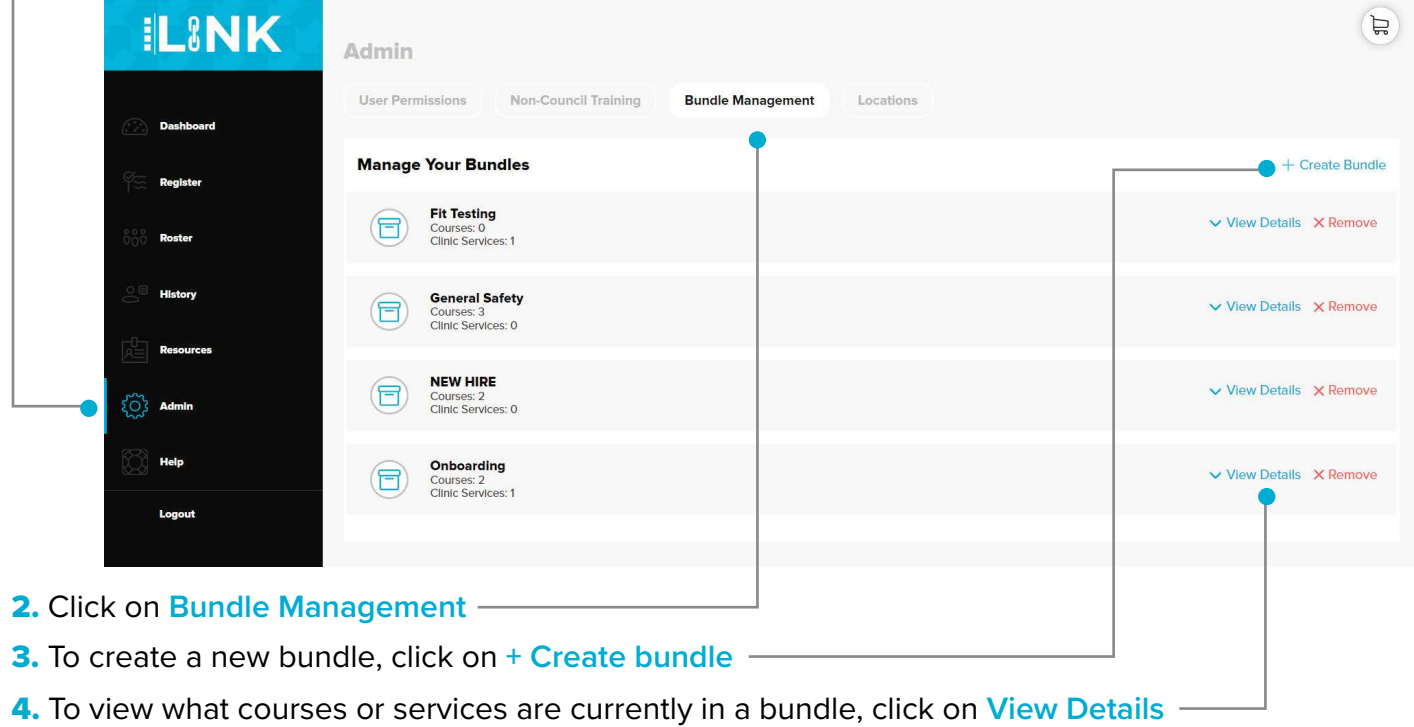

5. Search for training courses or clinic services by the course code or name

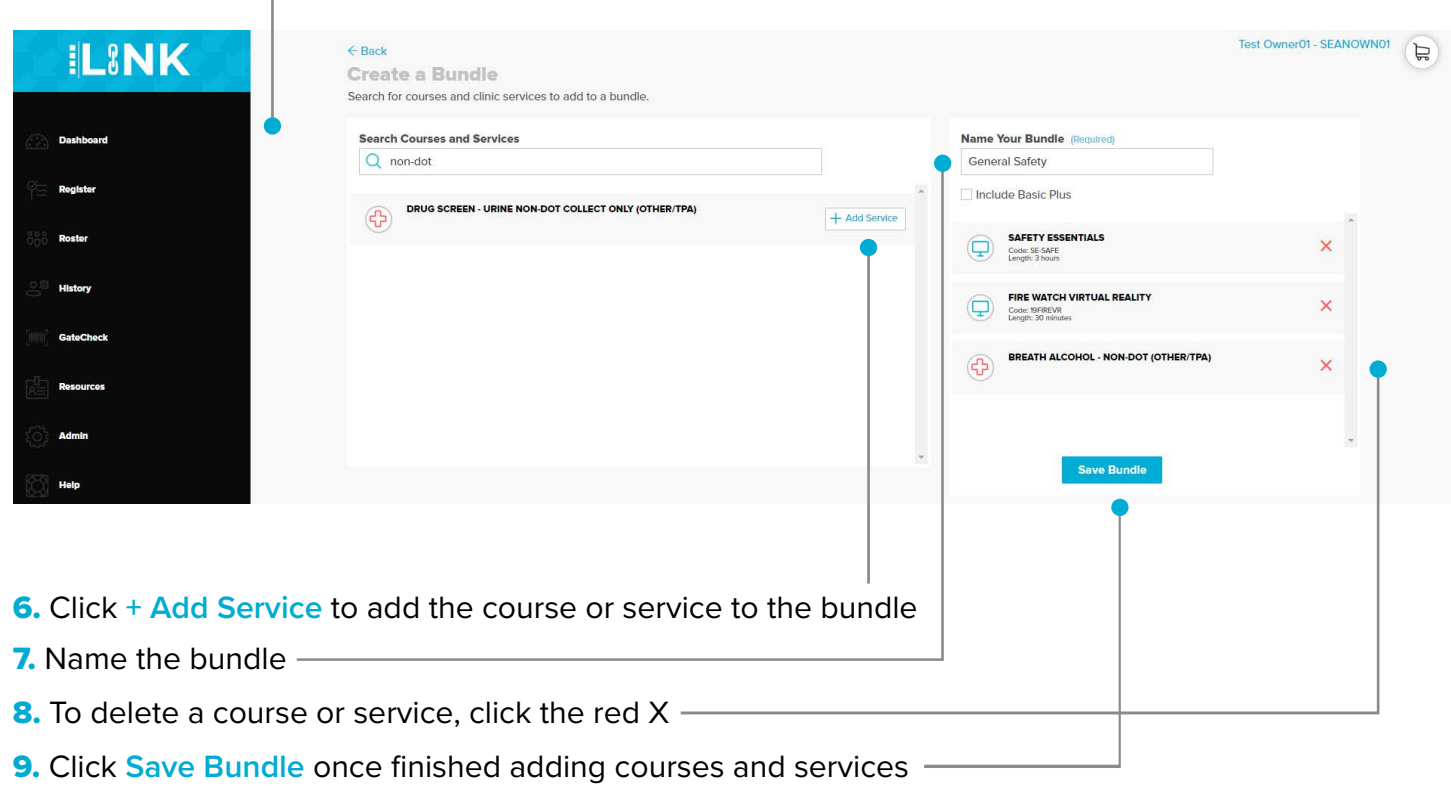

Note: Once a bundle has been created, it cannot be edited.

# **ROSTERS**

#### **Roster Functions 1**

The **Roster** has multiple functions:

- Add individual personnel
- Bulk upload personnel
- Edit personnel information
- Import company-verified employee photos
- Export training records
- Add Non-Council training and documents
- Register multiple employees for services

Personnel can be added to the Roster in two different ways, individually and by bulk upload

#### **Adding Personnel Individually 2**

#### **1.** Click the **Roster** on the left side menu

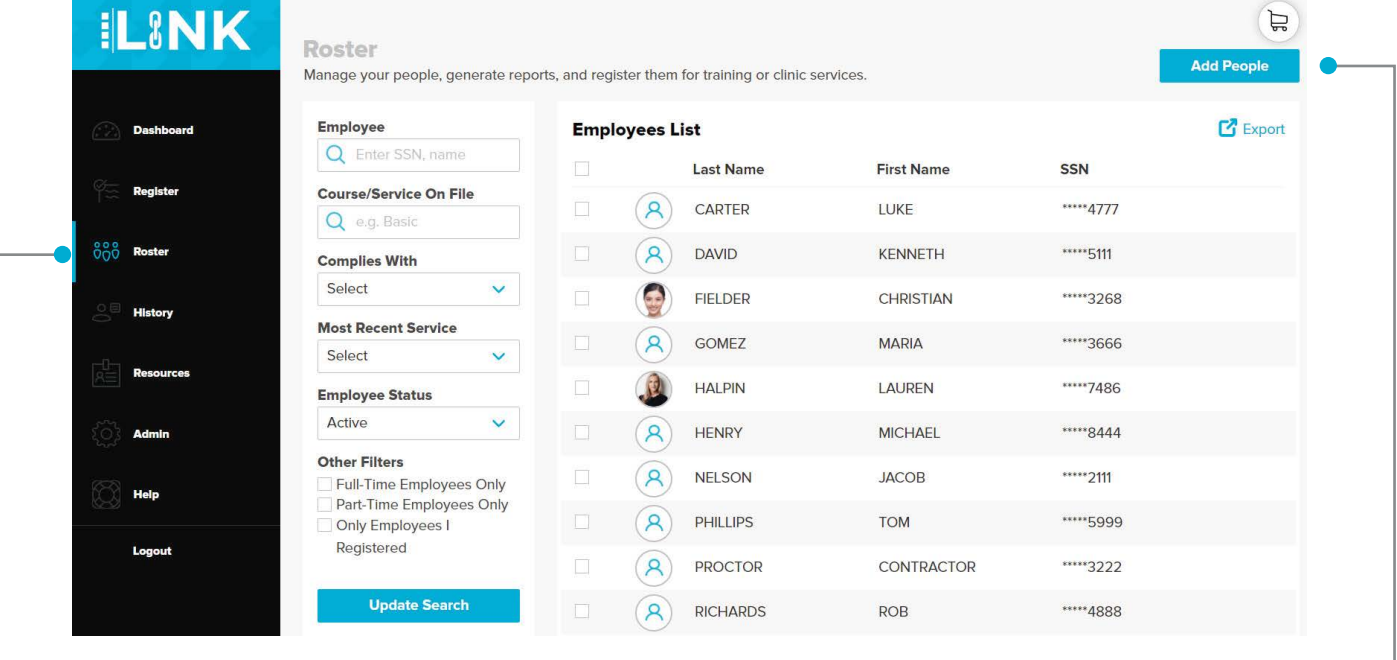

**2.** Click on **Add People** 

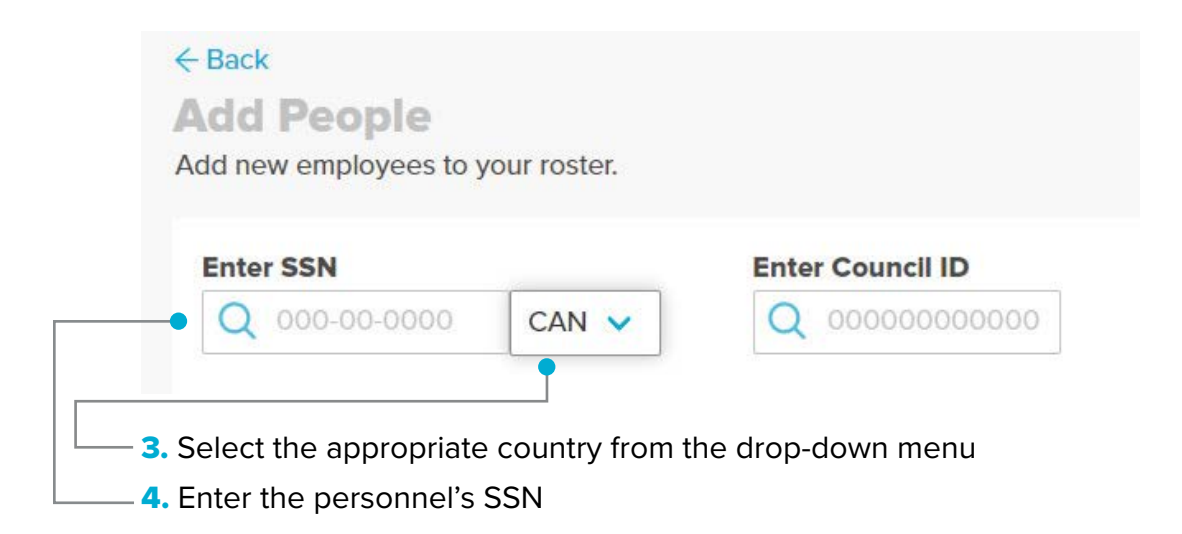

**5.** If the personnel is not in the LINK<sup>™</sup> system, add their first and last name, and email **Enter SSN Enter Council ID** Q 000-00-0000  $Q$  0000000000000  $CAN<sub>v</sub>$ Employee not found. Please check SSN and try again. Or manually enter employee information below Phone Email **First Name Last Name** SSN 555-555-5555 First Last 123-12-3123 - CAN  $me@company.com$ Optional Optional

6. Then select Add -

## **3 Adding Personnel via Bulk Upload**

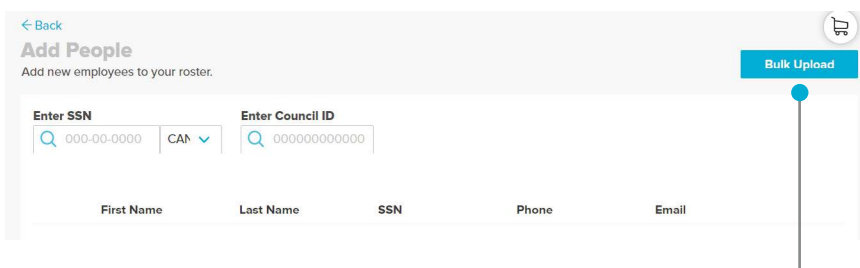

**1.** Click **Bulk Upload** 

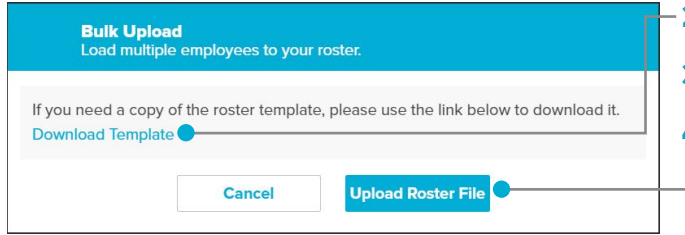

- 2. Download the template to personnel
- 3. Add their first and last name, and email
- 4. Then select Upload Roster File

# **THIRD PARTY CERTIFICATIONS**

## **1 Adding Non-Council Training & Third-Party Certifications to LINK™**

1. Access Non-Council Training through the **Admin** section

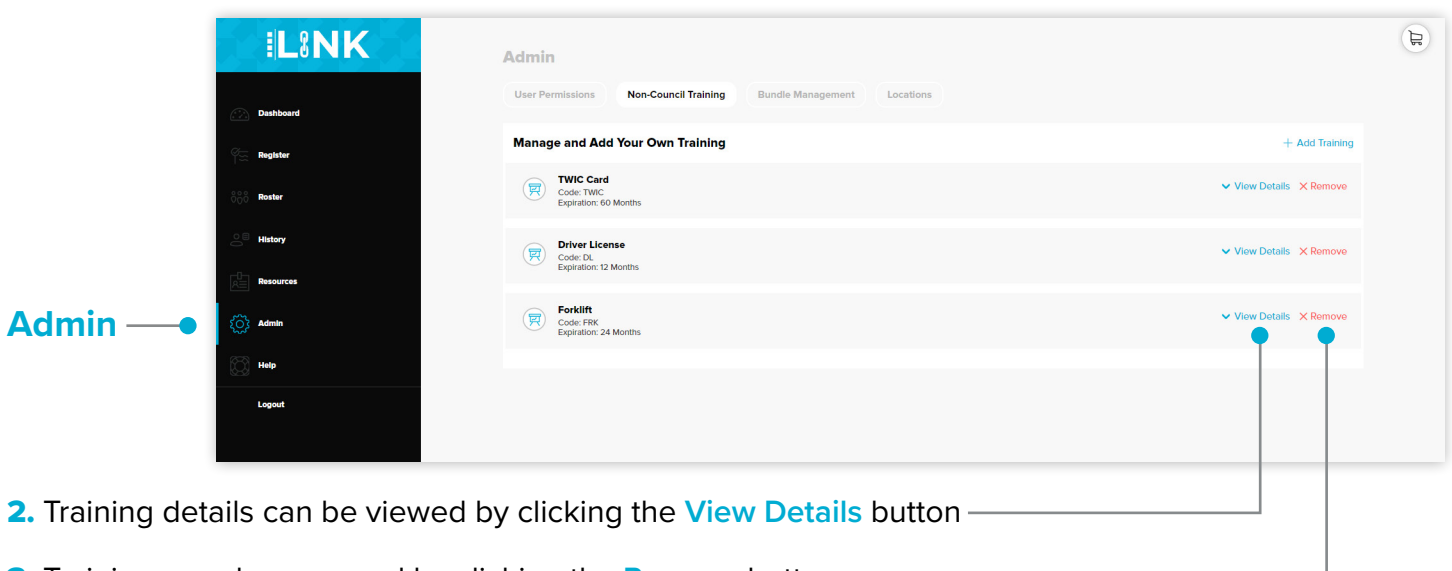

3. Trainings can be removed by clicking the **Remove** button

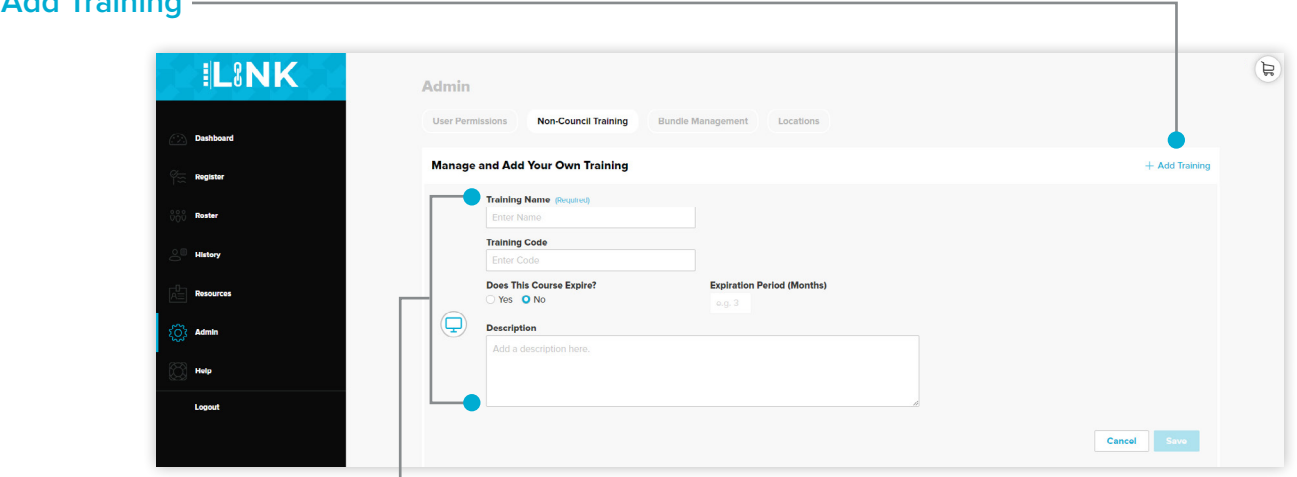

**5.** Enter the name of the training, the training code, course expiration, and description in this section.

4. Click on **Add Training**

1. Select **Roster** from the LINK menu.

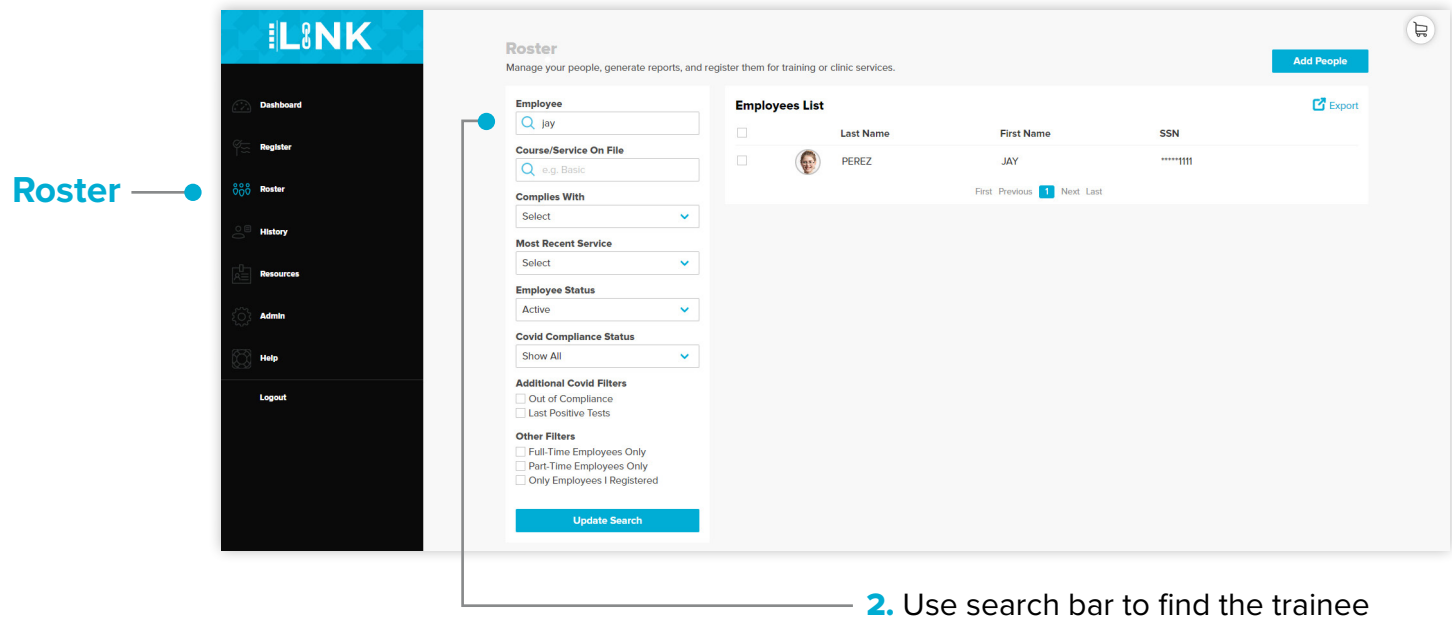

Ī.

**3.** Select the trainee and click on the Add Training button —

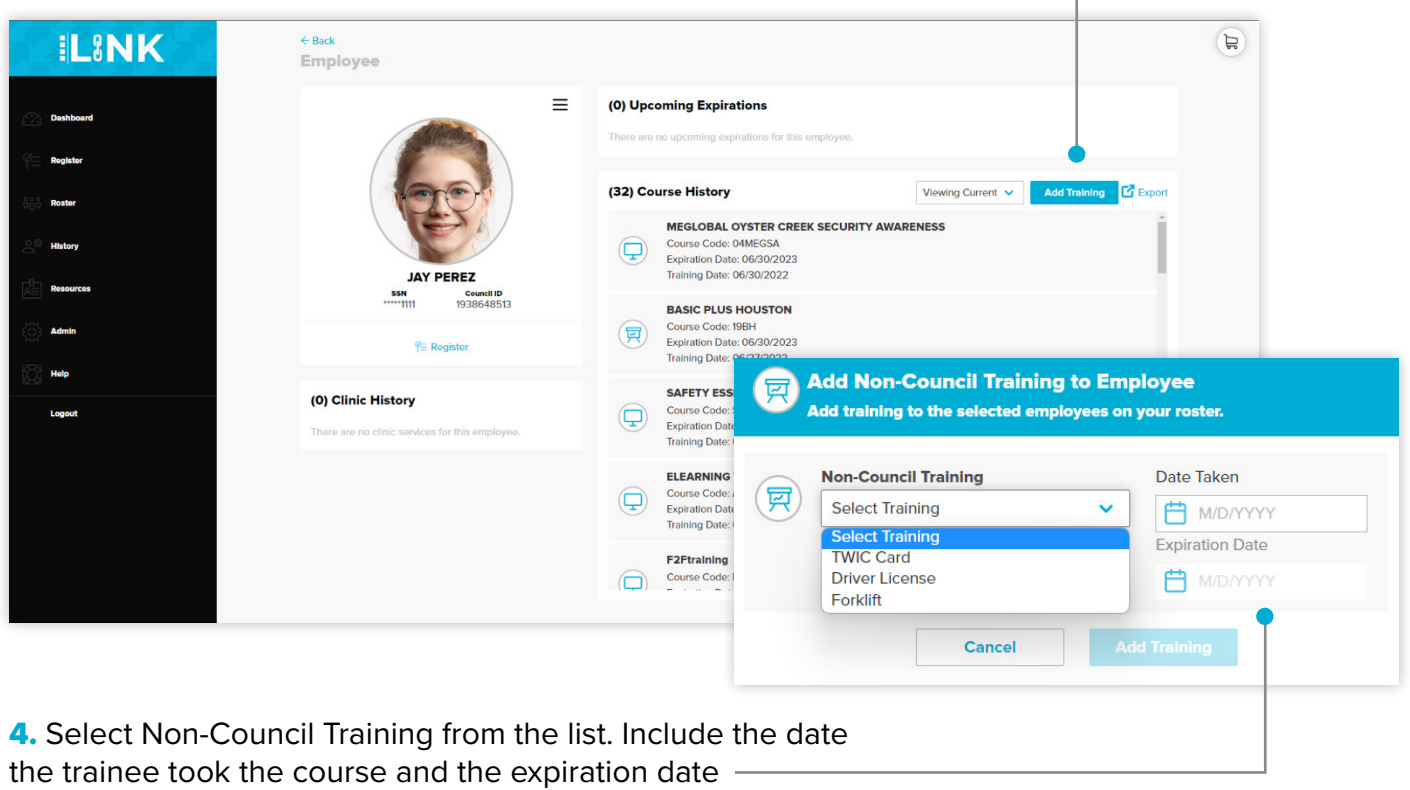

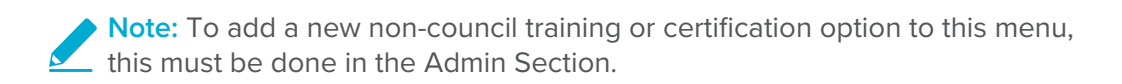

5. To edit non-council training, click on the pen icon next to the non-council training. -

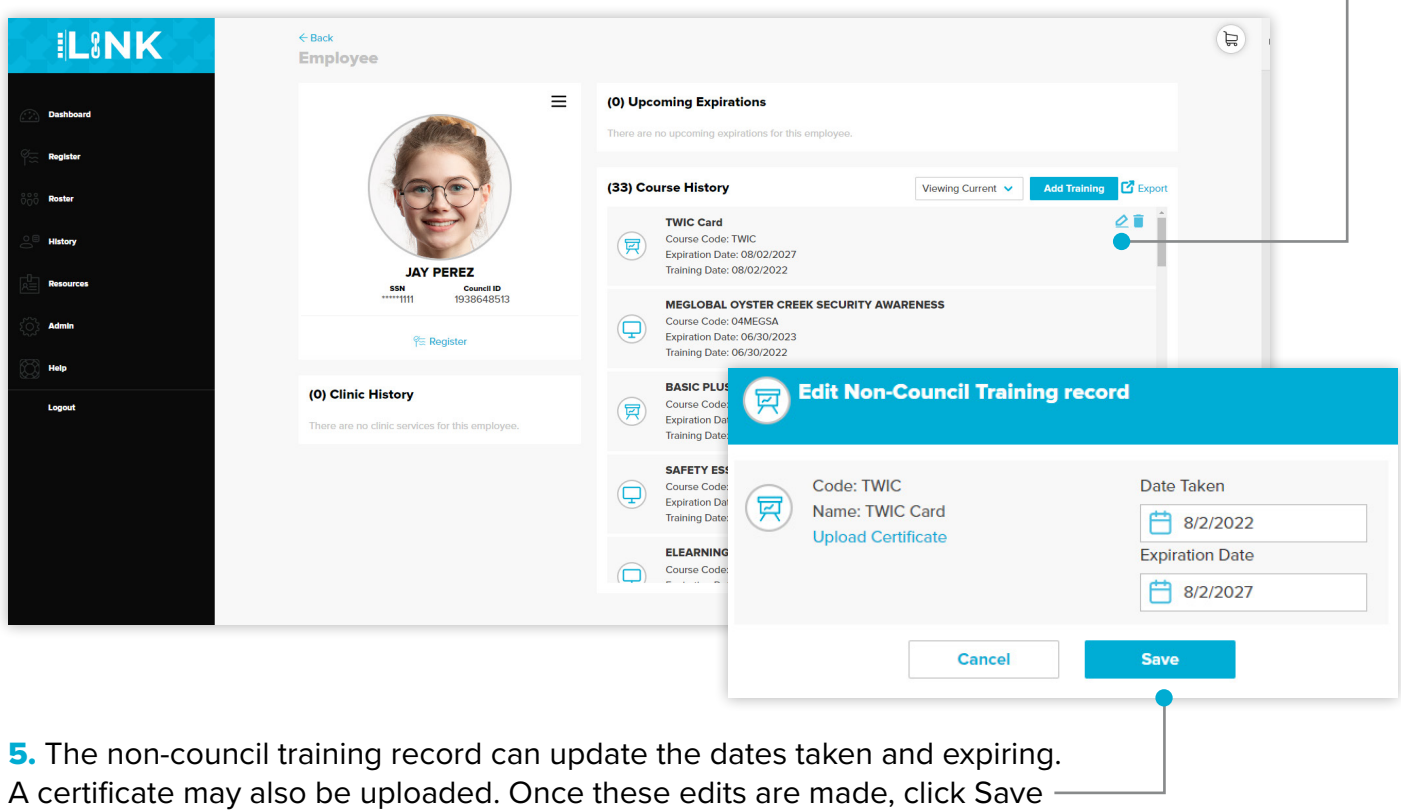

# **REGISTRATION**

## **21 Registering for Courses at a Physical Location**

1. Select the appropriate location from the location drop-down menu

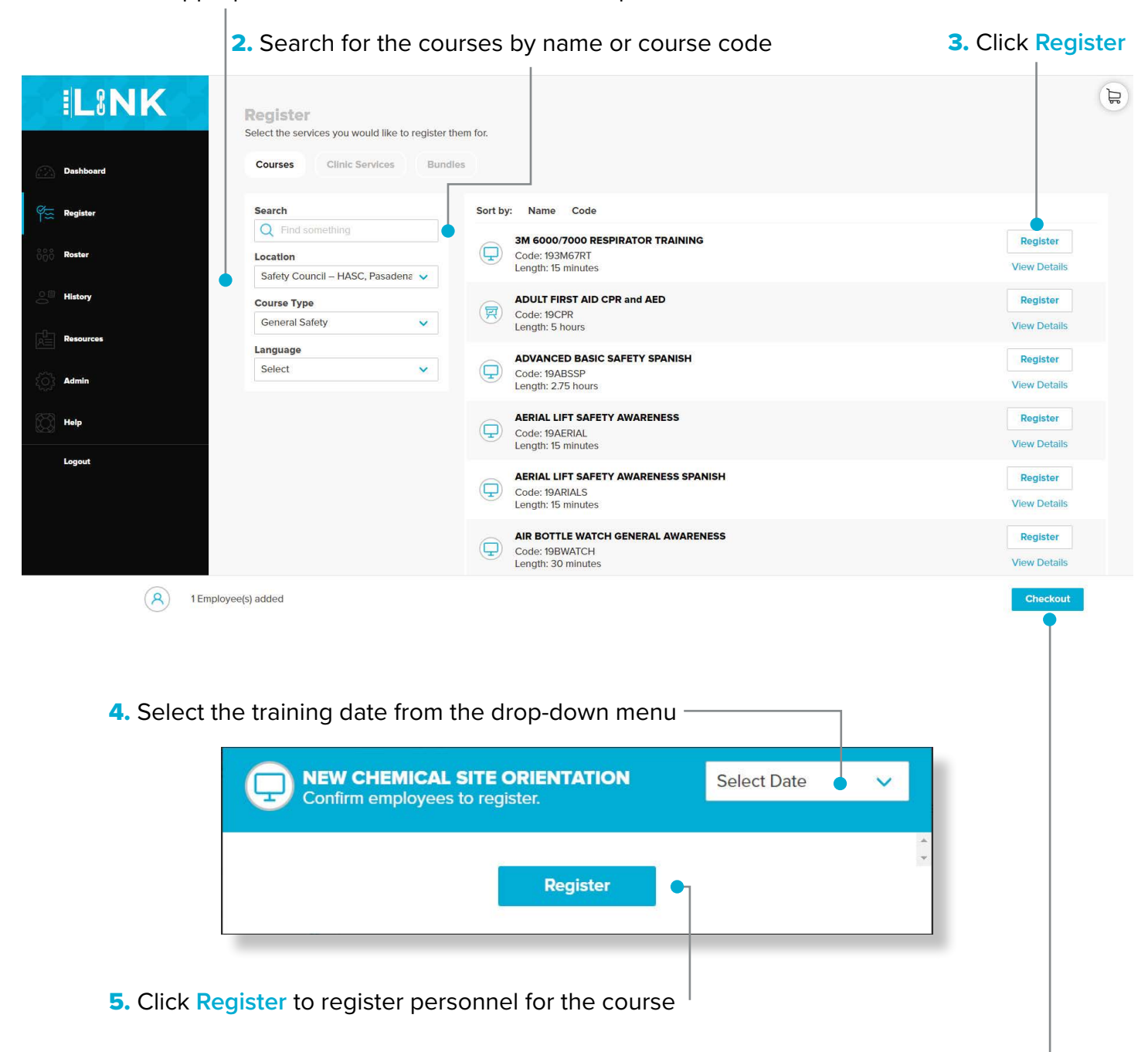

6. Once all courses are selected, click Checkout -

#### **2 Registering for Live Online Proctoring & Non-Proctored Courses**

**1.** Click Register **2.** Register personnel by either their SSN or Council ID

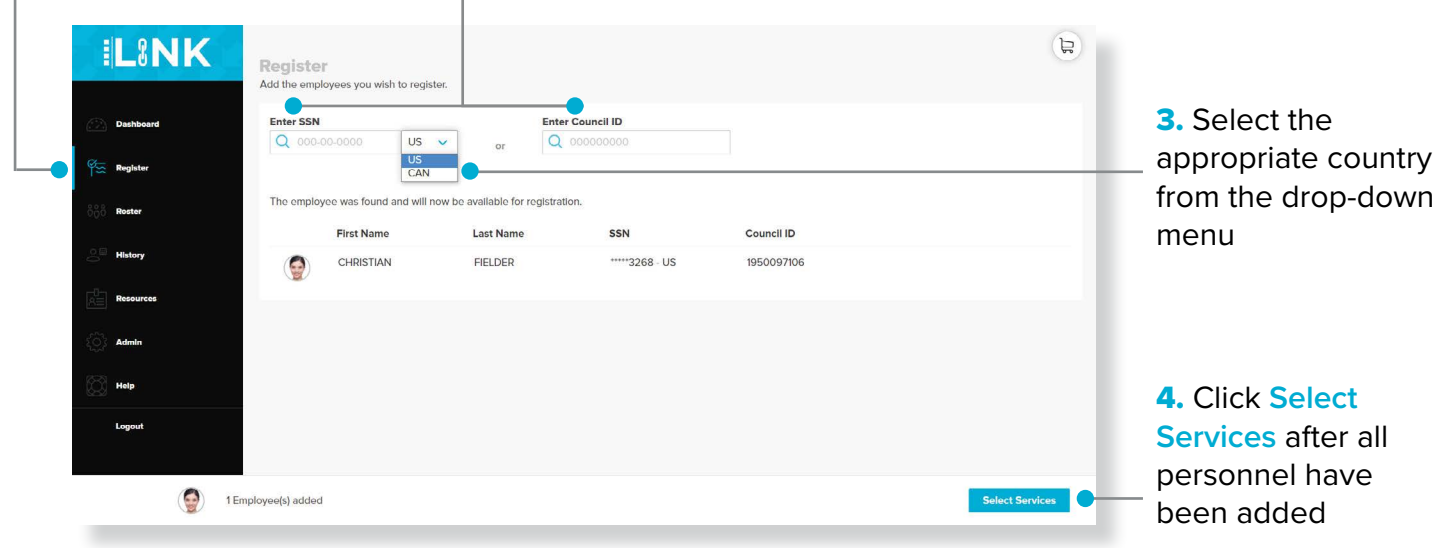

**Note:** Multiple personnel can be registered in the same session

**5.** Select "HASC Online LINKtraining" training location in the location drop-down menu

◯ Note: Only available courses at the selected location will display

#### **6.** Search for the course(s) by name or course code and select course(s) Iman Morsy - HACSC **ILINK** Register Select the services you would like to register them for Courses **Bundles** Dashboard Q **7.** Click Register  $\% =$  Register Search Sort by: Name Code Q safety essentials SAFETY ESSENTIALS **Register**  $\Box$ Roster Location Code: SE-SAFE<br>Length: 3 hours HASC Online LINKtrainir **History** First Previous 1 Next Last **Course Type** Select GateChec Language **HASC SAFETY ESSENTIALS 8.** Select the Wed, Feb 2nd  $\checkmark$ Select training date M **Name** SSN Email from the dropdown menu NELSON, JACOB \*\*\*\*\* 2111 Help  $\overline{\mathbf{v}}$  $\circ$ jacob.hasc.demo@gmai Register Proctor icon **C** indicates Live **Online Proctoring** If course does not 5. Check that each personnel has a valid email next to their name **9.** have the proctor **10.** Once all courses are selected, click Checkout icon, it it nonproctored.

**Note:** If email is address is left blank, the trainee will not be notified of the registration

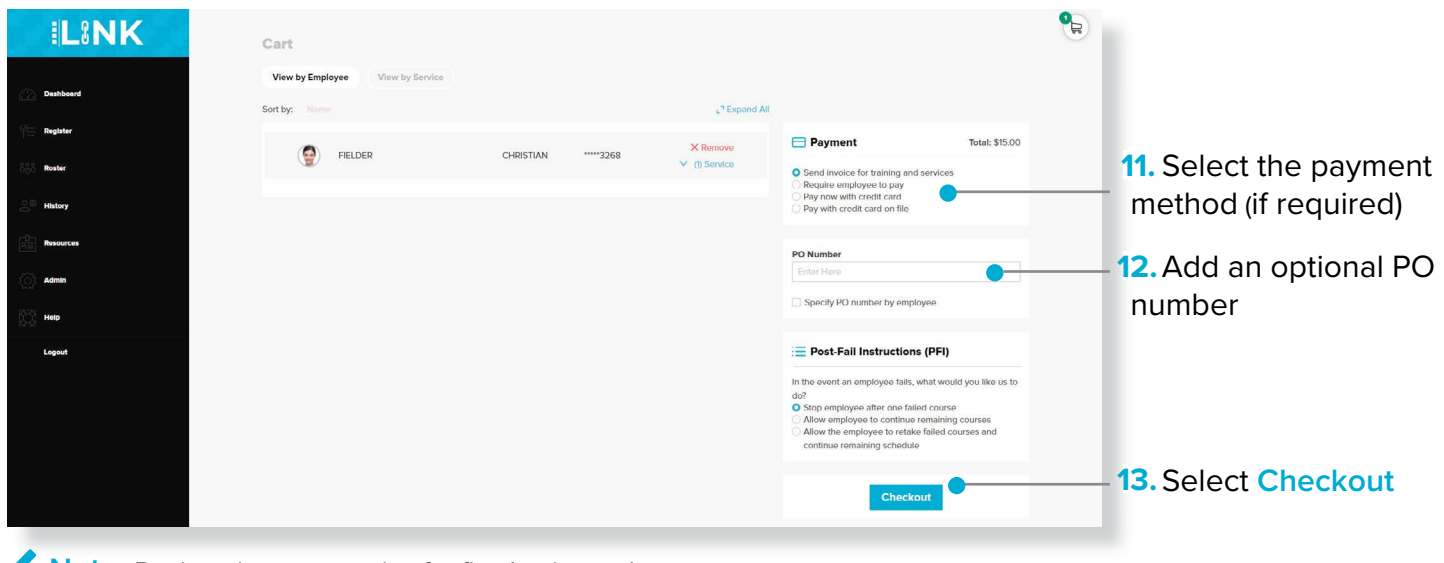

**Note:** Registrations stay active for five business days.

## **Course Registration Without Personnel Email**

If the administrator does not know the personnel's email address when registering for training, direct the personnel to the LINK<sup>™</sup> page to make an account.

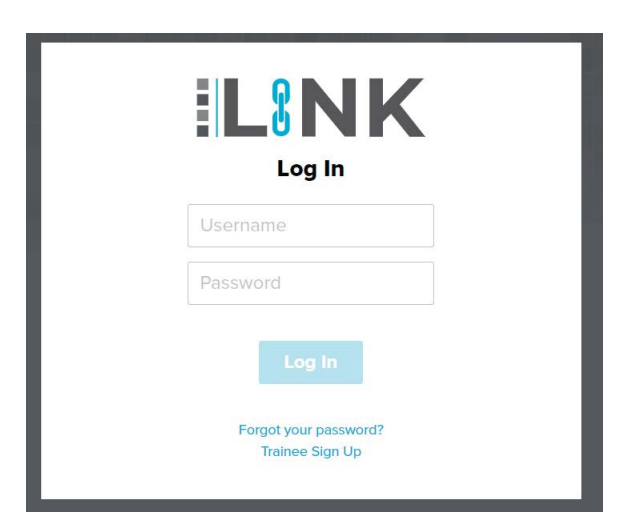

1. Once they are at the login page, they will need to select Trainee Sign Up.

2. The personnel will be directed to set up their own LINK™ account and will only have to do it once.

- SSN for their Country (U.S. or Canada)
- First and Last name
- Date of Birth

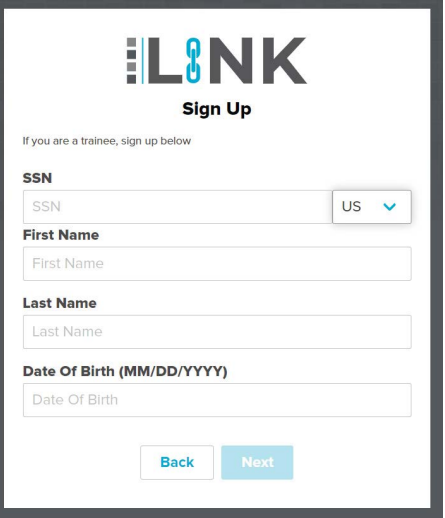

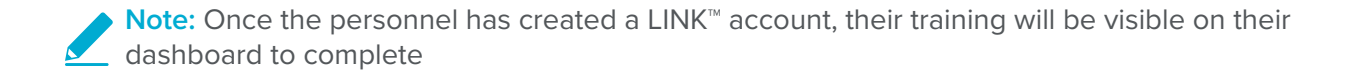

# **REPORTS**

#### **Accessing Reports 1**

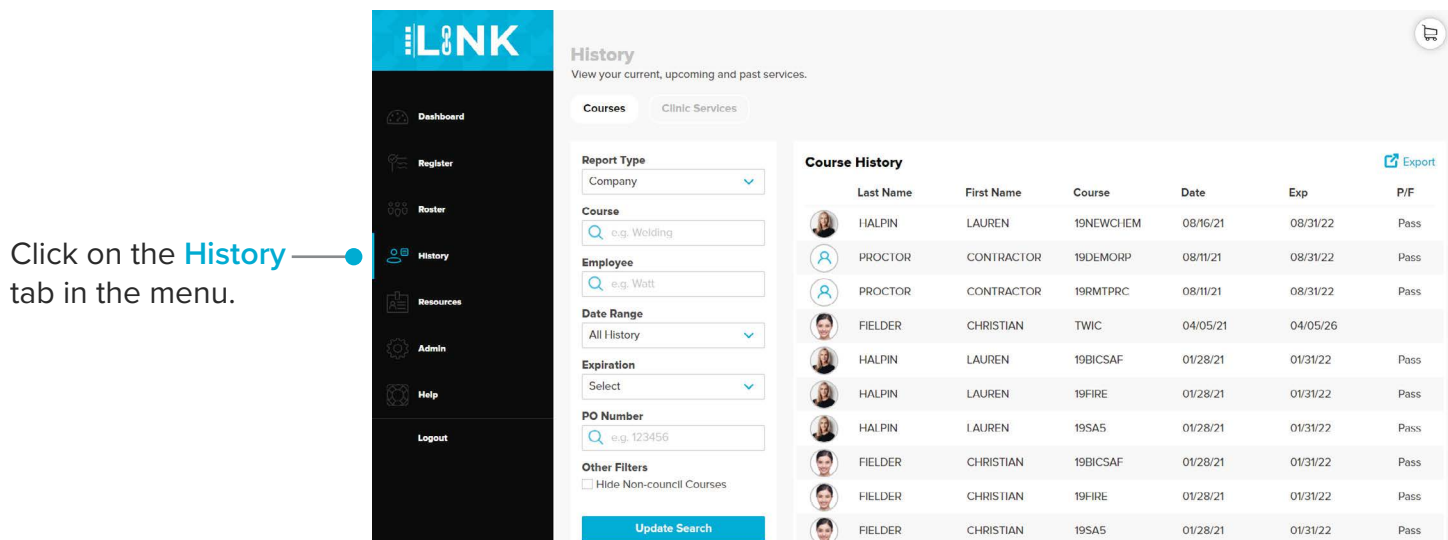

#### **Running a Report 2**

#### 1. Select **Company** in the **Report Type** field

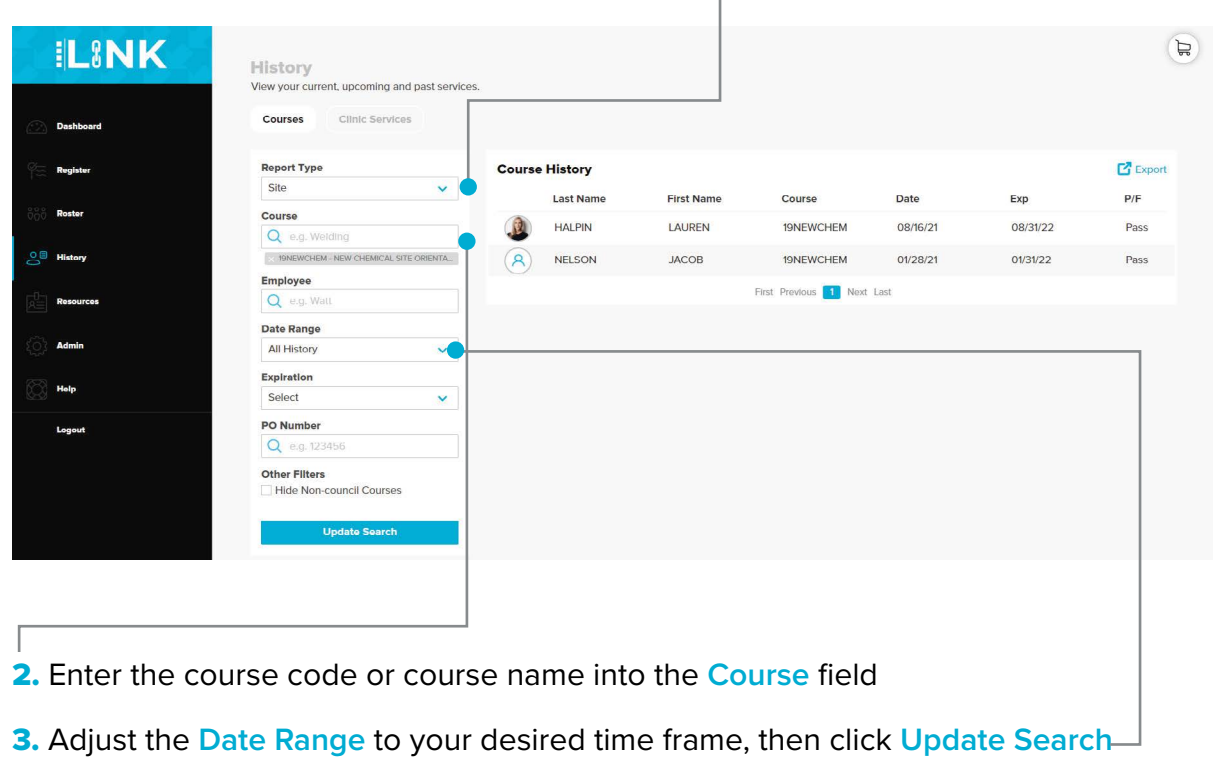

Note: The course must be selected from the drop-down menu.

## **3 Exporting a Report**

Once information has been filled in:

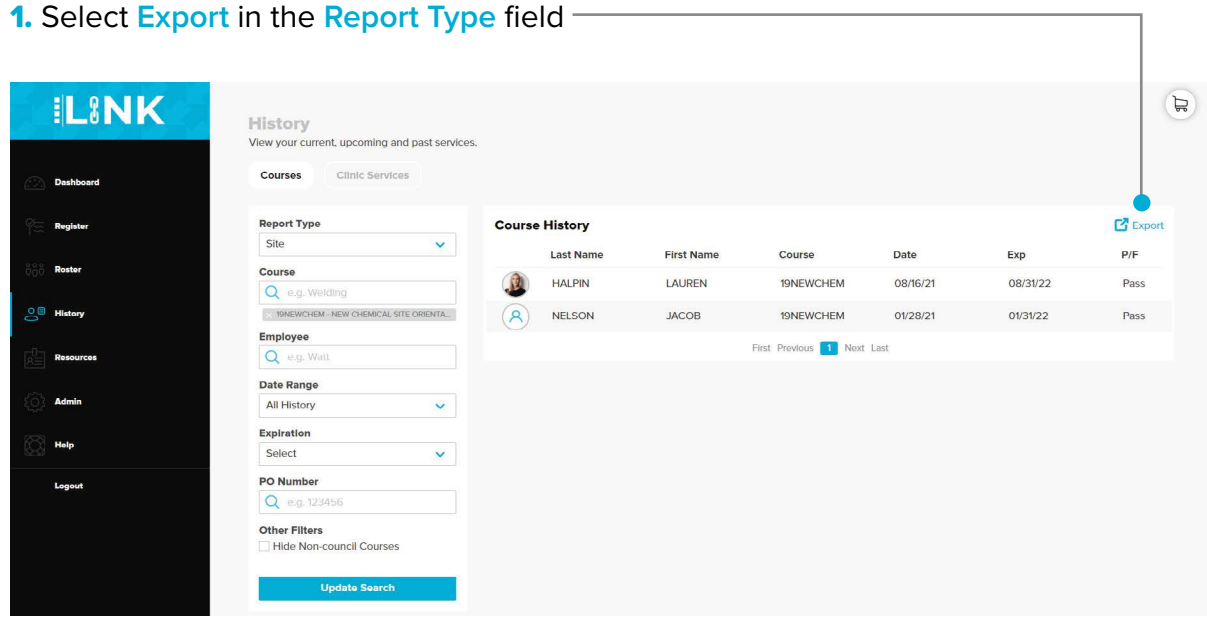

2. Select either PDF or Excel to receive the report

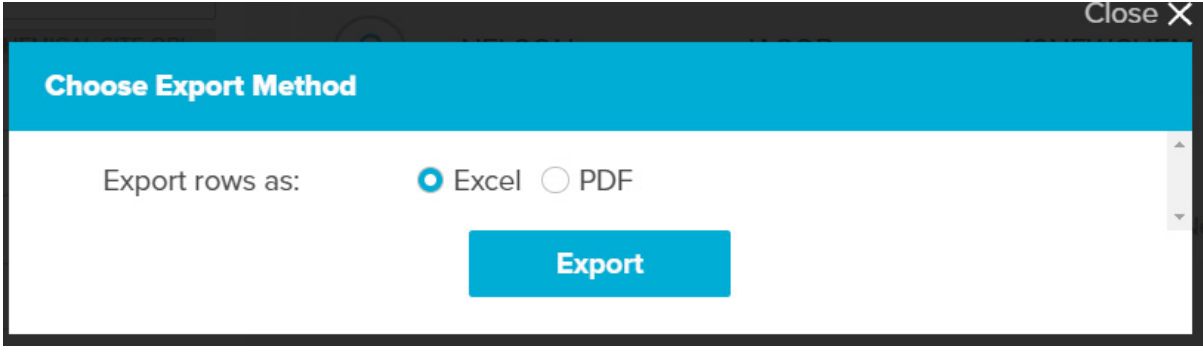

**3.** The report will then be downloaded and the data will be able to be sorted

# **RESOURCES**

## **Overview**

**1**

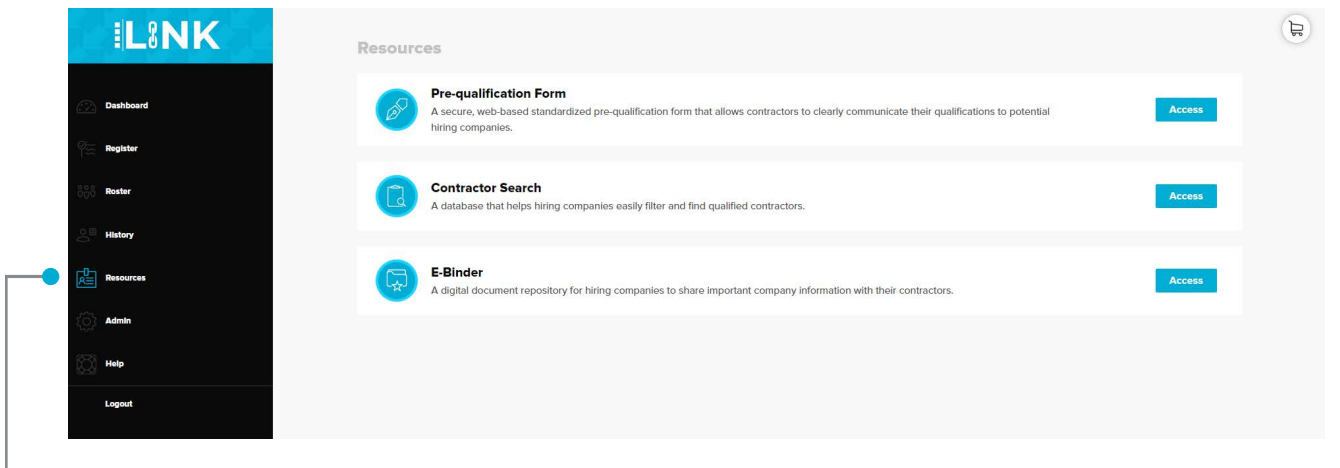

Click on the **Resources tab** in the menu to access HASC's PQF (Pre-qualification form), database and eBinder.

#### **PQF (Pre-qualification Form) 2**

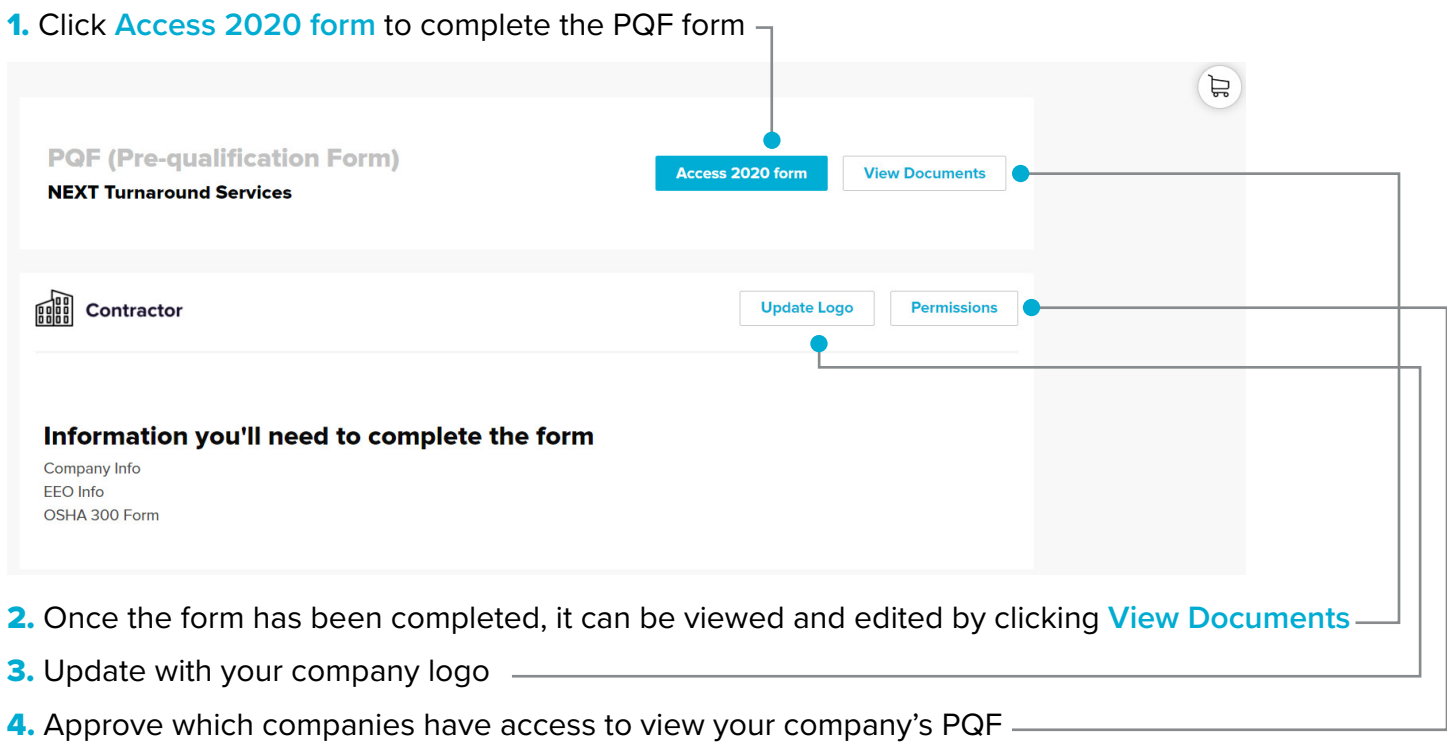

**Note:** Once the personnel has created a LINK<sup>™</sup> account and login, their training will be visible on their dashboard to complete

## **3 eBinder**

All companies who store their documents in eBinder will be listed in this section

1. By clicking Request Access, the company will be notified that someone is requesting to view their eBinder documents. The company will then be able to approve or deny the request.

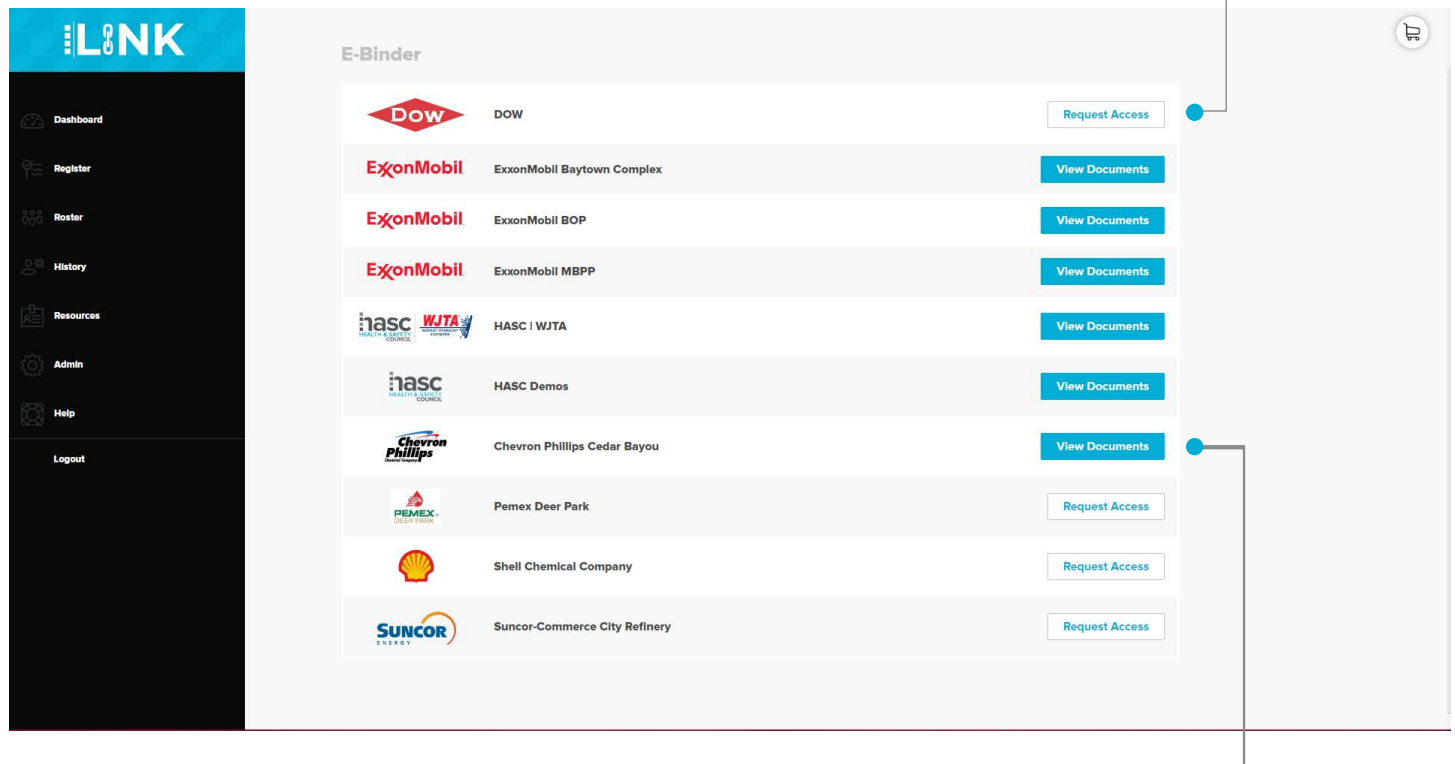

- 2. Once you are granted access, the button will be able to view all documents —
- **3.** Click on the "View Documents" button to access folders in the eBinder
- 4. Click on the folder to access the documents in the eBinder

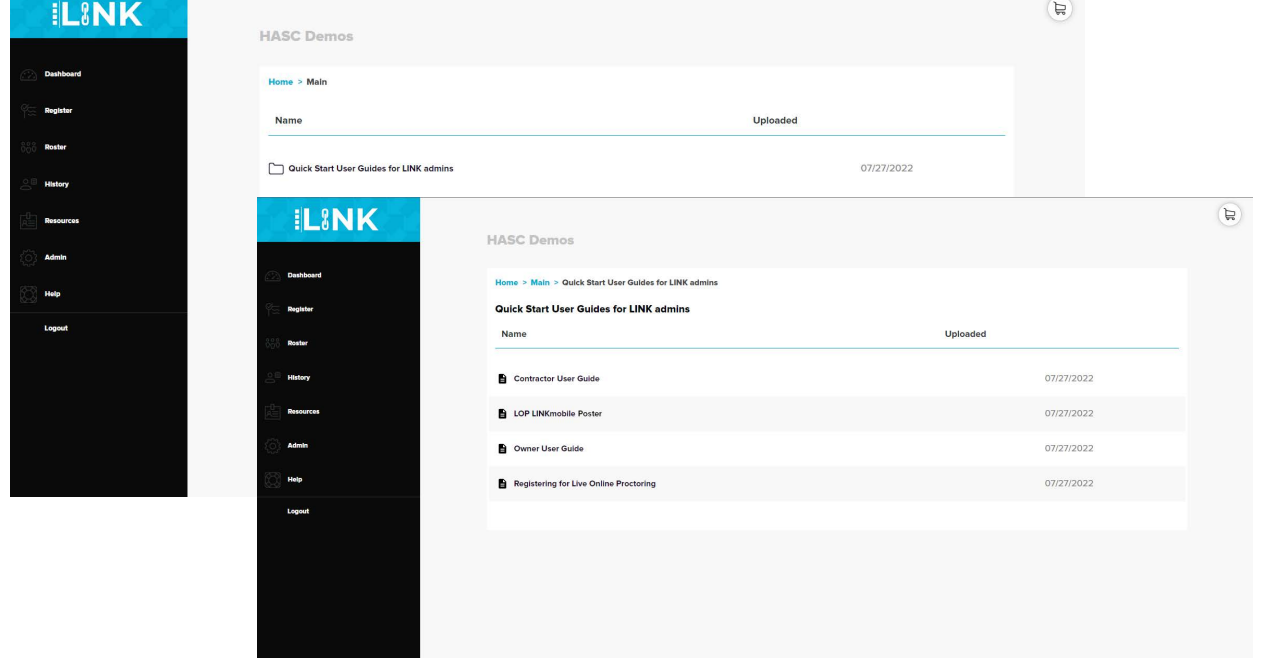

 $\overline{\phantom{a}}$ 

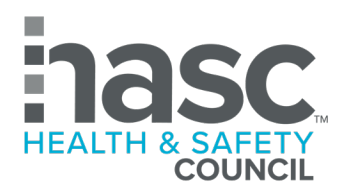

# building safe workplaces

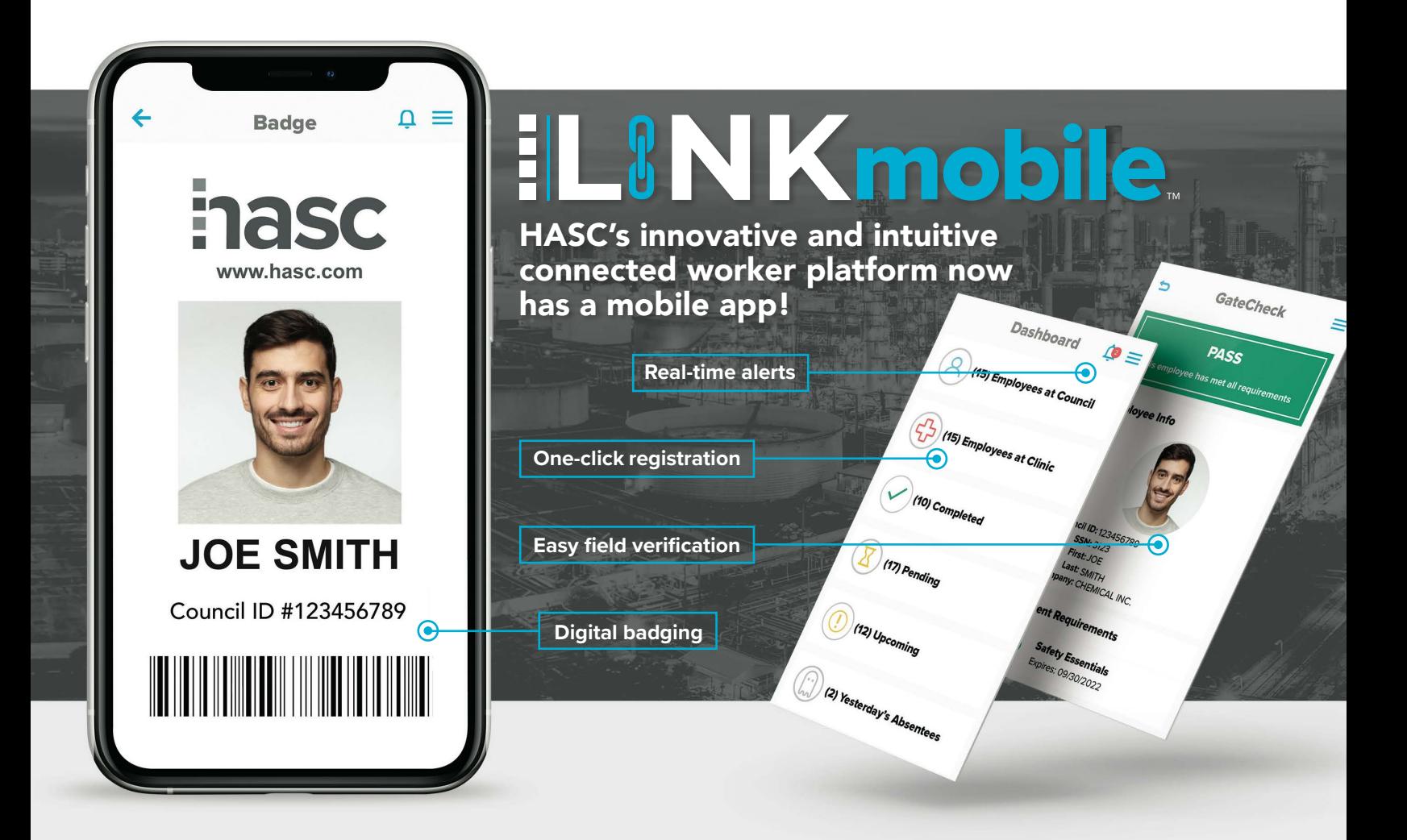

# $\tilde{\mathbf{I}}$ an **Owners**

Quickly access GateCheck™ to scan digital or physical badges and verify contractors meet site entry requirements

# **Contractors**

Register and track personnel training and occupational health services on the go

# **Individuals**

Access your digital badge, scheduled training and occupational health services, and campus quick facts from your phone

## **C<sub>L</sub>** Download **iLiNK**mobile today!

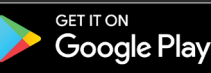

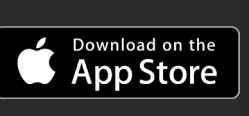

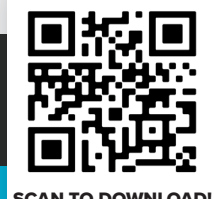

#### **For more information, visit hasc.com/LINKmobile Scan To Download! SCAN TO DOWNLOAD!**

 $\sqrt{281-476-9900}$   $\approx$  info@hasc.com  $\Rightarrow$  www.hasc.com

**CONTACT FOLLOW LISTEN f** in **a** @HealthandSafetyCouncil | w hasc.us/podcast